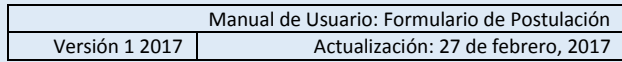

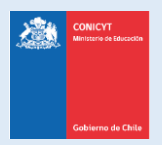

# **Manual de Usuario**

# **Sistema de Postulación en Línea**

# <http://spl.conicyt.cl/>

# Formulario de Postulación Para Doctorado/Magíster en el extranjero BECAS CHILE – Convocatoria 2017

**CONICYT Programa Formación de Capital Humano Avanzado**

### **CONTENIDOS**

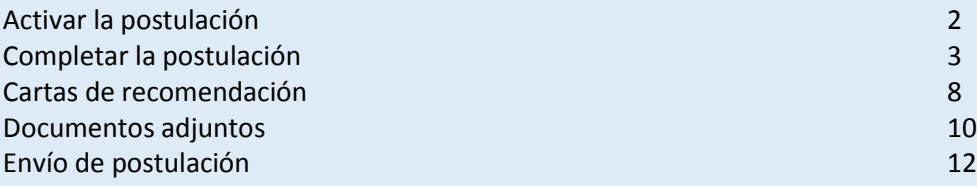

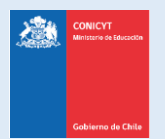

## **CÓMO ACTIVAR EL FORMULARIO DE POSTULACIÓN**

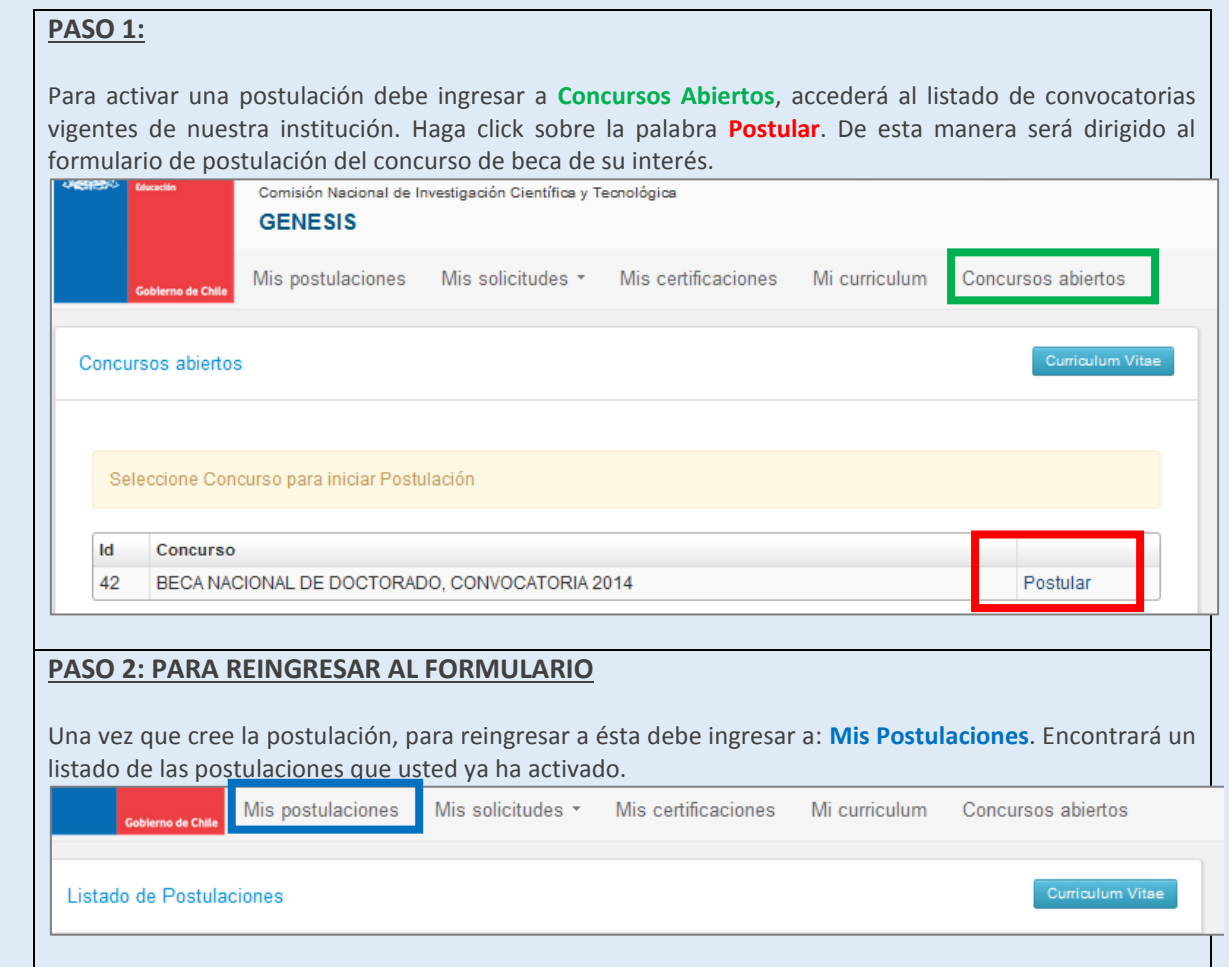

### **IMPORTANTE**:

Cuide de seguir las instrucciones, ya que podría eventualmente llegar a generar más de una postulación a un mismo concurso y eso podría traer complicaciones de orden para usted. Además el sistema permite enviar solamente una postulación por concurso.

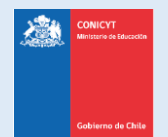

## **COMPLETANDO EL FORMULARIO DE POSTULACIÓN**

Una vez que active la postulación, encontrará las siguientes secciones

## **1. SECCIÓN: INSTRUCCIONES**

En esta sección encontrará instrucciones generales, descripción de la postulación, recomendaciones, accesos a la ficha de concurso y manuales, y canales de contacto habilitados para el concurso.

**Se recomienda leer con atención esta página, brinda una breve pero útil descripción de la postulación a completar.**

- **Debe confirmar si ha leído las instrucciones.**
- **Debe seleccionar si autoriza o no, a la institución a que lo notifique exclusivamente vía correo electrónico.**

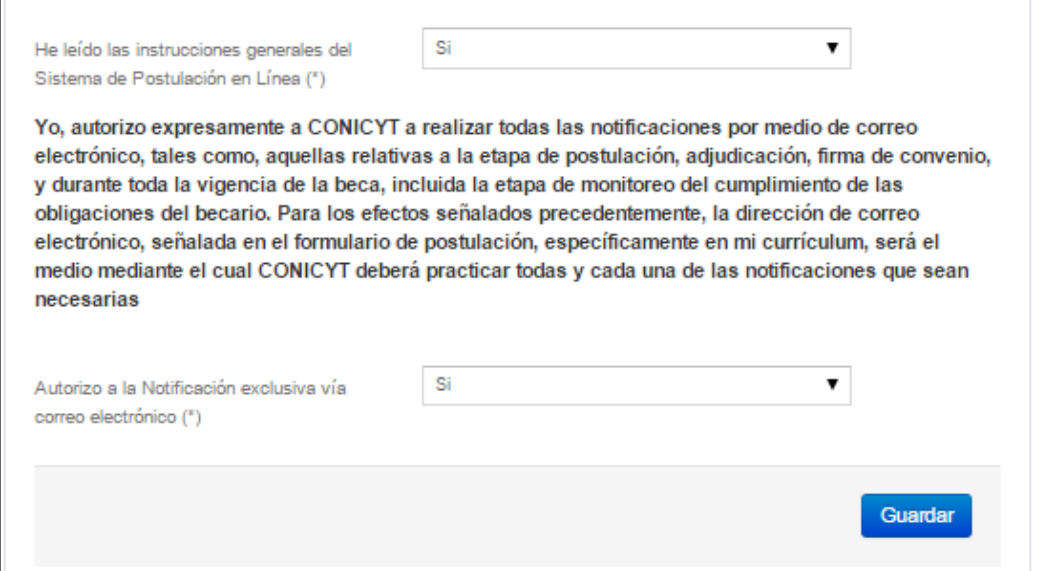

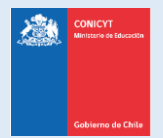

## **2. SECCIÓN: FORMULARIO DE POSTULACIÓN**

Esta sección cuenta con cuatro etapas, en las cuales deberá entregar información y descripción del programa de estudios; sugerir el comité de evaluación, y presentar su declaración de intereses y objetivos de estudio e investigación.

### **INFORMACIÓN DEL PROGRAMA DE ESTUDIOS:**

**País:** seleccione donde se realiza el programa de postgrado.

**Nombre de la institución**: seleccione el nombre de la universidad que imparte el programa.

**Nombre del Programa de Estudios:** ingrese el nombre del programa de postgrado a realizar. **Institución que otorga el grado:** en caso que la institución que otorga el grado sea distinta a la que imparte el programa de estudios (opcional).

**Especialidad / Categoría:** seleccione la especialidad que considere pertinente. Se desplegará el sub área OCDE automáticamente en el campo de Categoría.

**Ciudad / Facultad / Departamento o Laboratorio / Sitios web:** ingrese la información que corresponda en estos campos.

**Fecha de inicio y término de estudios**: indique las fechas que correspondan al programa de estudios.

**Declare si su programa de estudios se desarrollará de manera presencial, continua, total y exclusivamente en el extranjero**: Sí / No.

**Indique si el programa de estudios contiene como requisito la realización previa de un Master/Magíster**: Sí / No.

**Estado de Postulación al programa de estudios**: seleccione el estado de postulación: aceptado condicional o definitivo.

**Certificación de Idioma / Puntaje Obtenido**: seleccione el tipo de certificación de idioma; en caso que no corresponda, seleccione la opción No Aplica. En caso de haber rendido la certificación, a continuación, indique el puntaje obtenido.

Debe presionar **Guardar** para grabar la información que ingrese.

### **DESCRIPCIÓN DEL PROGRAMA DE ESTUDIOS:**

En este apartado debe ingresar:

- Objetivo General y Objetivos Específicos del programa de estudio (500 y 2000 caracteres respectivamente para completar cada respuesta).
- Cuerpo académico y/o equipo de investigación con el que se vinculará en el programa (2000 caracteres respectivamente para completar el campo).
- Complete además el resto de los campos: idioma en el que se dicte el programa, si debió rendir test complementarios y número de horas (de clases y de laboratorio o investigación).

Debe presionar **Guardar** para grabar la información que ingrese.

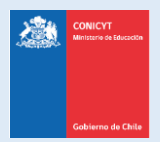

## **COMITÉ DE EVALUACIÓN:**

En esta pestaña debe sugerir el comité de evaluación para su postulación, y seleccionar palabras clave acorde al programa de estudios que desea realizar.

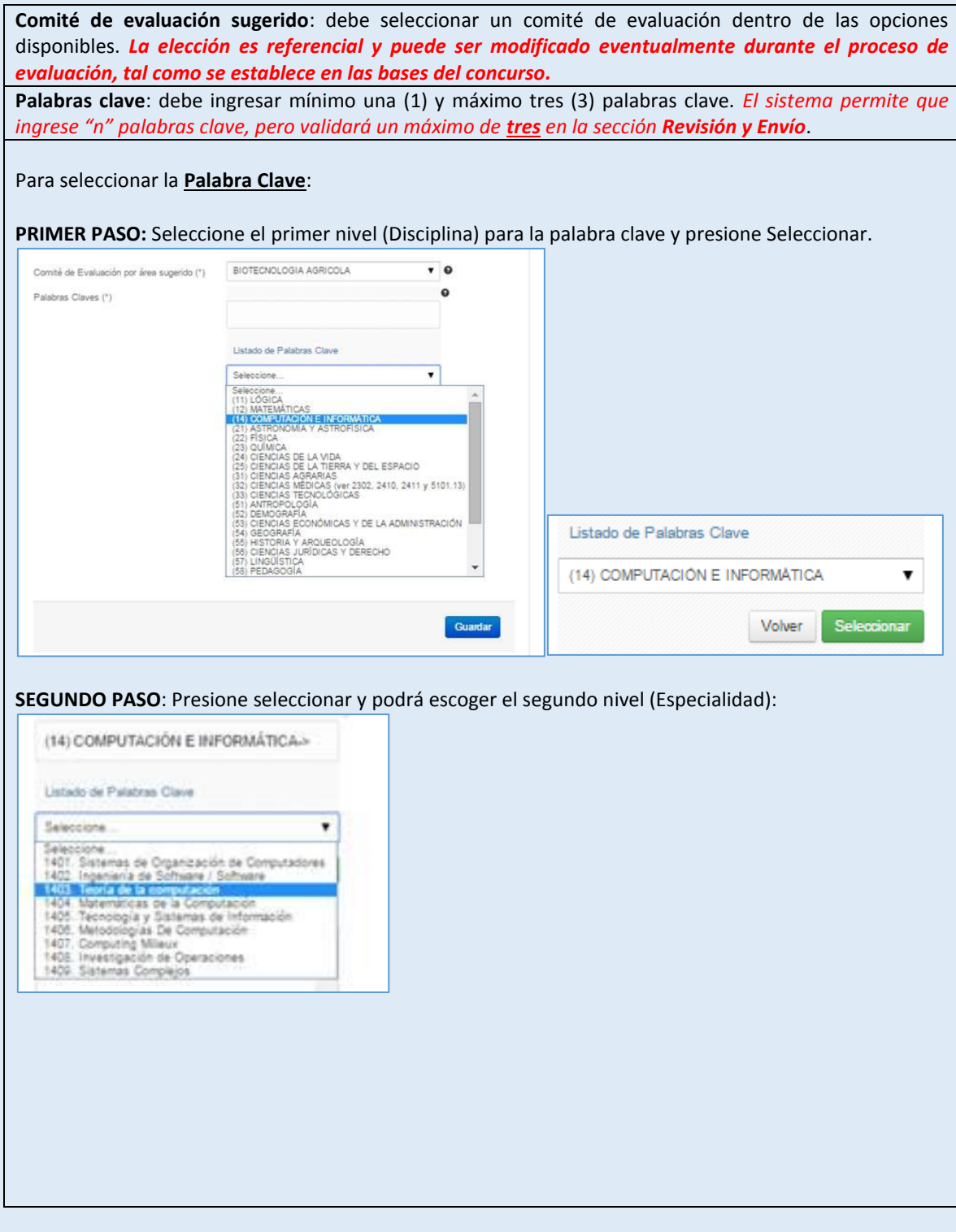

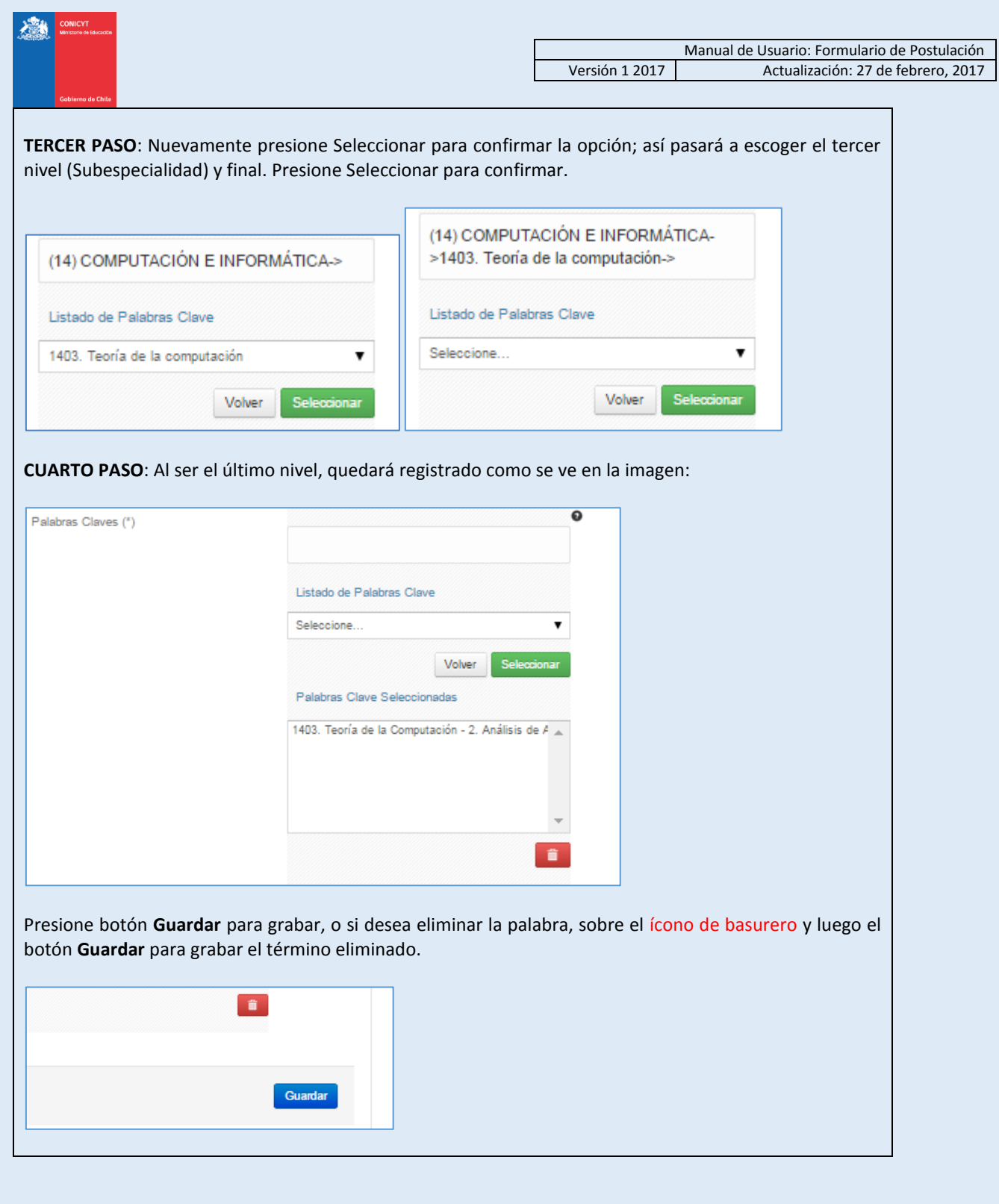

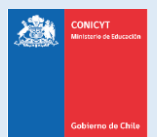

#### **INVESTIGACIÓN Y OBJETIVOS DE ESTUDIO**

Esta pestaña, se compone de cuatro preguntas, las cuales puede dividirse en dos grupos:

La información presente en la primera pregunta, complementará los antecedentes de actividades de investigación que se ingresaron en el currículum de la postulación, y será utilizada por el Comité de Evaluación para evaluar aspectos relativos a las actividades de investigación, establecidos dentro de los criterios de evaluación.

Las siguientes preguntas, tienen como objetivo entregar la información necesaria para que el Comité de Evaluación califique su objetivo de postulación, razones por las cuales de desea cursar el programa y retribución una vez cursado el programa, señalados en las bases concursales.

Para todas las respuestas cuenta con un número establecido de caracteres y el respectivo contador.

Toda la información marcada con **(\*)** es obligatoria.

#### **No olvide guardar la información ingresada**.

#### *SUGERENCIA*

El sistema de postulación si no registra acción de Guardar en un lapso de **treinta minutos**, caduca la sesión, por lo que la información ingresada que no haya sido guardada, se pierde. Como esta sección implica el desarrollo de un texto, se sugiere ir guardando parcialmente los avances, presionando **Guardar**, o bien, trabajar las respuestas en un procesador de texto y luego copiarlas en las casillas de respuesta.

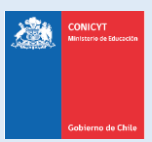

## **3. SECCIÓN: CARTAS DE RECOMENDACIÓN**

1. En esta sección debe ingresar, registrar y notificar a su recomendador. Recomendamos leer la introducción al comienzo de la sección. La postulación exige y permite el envío de **DOS CARTAS DE RECOMENDACIÓN**, para ingresar los datos debe presionar **Editar**.

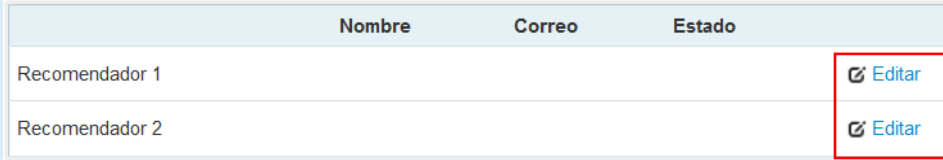

- 2. Para registrar los datos deberá ingresar el nombre, teléfono y correo electrónico del recomendador. Posteriormente, presionar **Guardar**. **IMPORTANTE**: Si algún dato figura como inválido, revise que no haya espacios en blanco en la casilla. Al guardar exitosamente la información se desplegará un mensaje de confirmación.
- 3. Para notificar a su recomendador, debe presionar sobre el botón de tuerca y seleccionar la opción **Notificar**

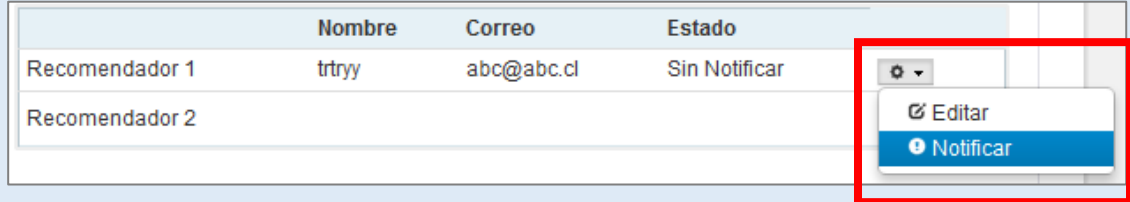

4. Una vez notificado, se indicará el **Estado de la recomendación**. Los estados que se desplegarán son los siguientes:

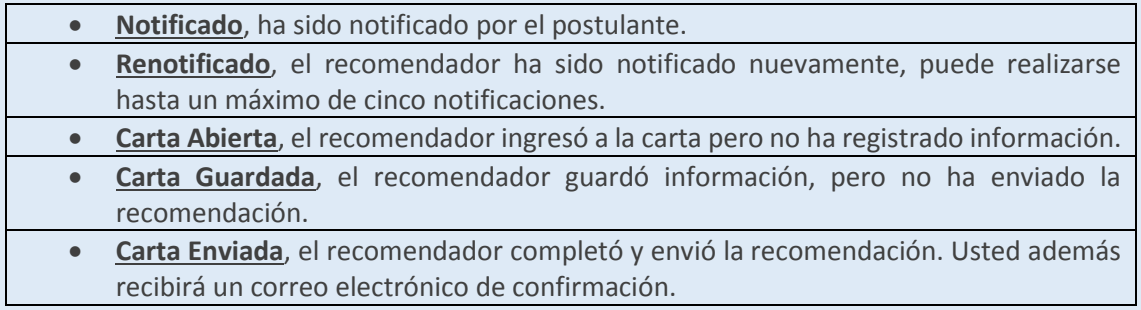

**Con esta información, podrá hacer seguimiento a la carta y al estado de ésta.**

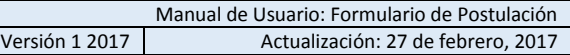

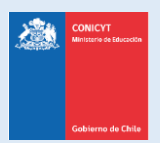

## **Consejos para las Cartas de Recomendación**

- Considere que usted puede generar más de una postulación, se considerará válida, solamente la información, documentación y recomendación de la postulación que usted envíe. **El sistema solamente permite enviar una postulación por concurso.**
- **Si usted crea más de una postulación** y de ellas notifica a los mismos recomendadores, cada recomendador visualizará **dos solicitudes** de recomendación del mismo postulante, por lo que se recomienda que usted monitoree el estado de las cartas de recomendación desde la postulación que esté completando.
- **Mantenga contacto** con su recomendador.
- **Si usted elimina una postulación**, revise que en la postulación no existan recomendaciones en estado **Carta Enviada**, estas recomendaciones no serán contempladas como válidas y se descartarán. Puede contactar a los recomendadores e indicarles que les volverá a notificar la solicitud de recomendación.
- **Las recomendaciones no son asociadas de una postulación a otra**, por lo tanto, revise que ésta se encuentre en la postulación que desee enviar.
- Finalmente, recuerde que **es responsabilidad del postulante** el envío de las cartas de recomendación, se sugiere que monitoree el proceso y mantenga contacto con su recomendador.
- **Una vez que la recomendación sea enviada**, usted verá en la columna estado: **Carta Enviada**, indicando además la fecha y hora de envío. Además recibirá en su correo electrónico un mensaje de notificación indicando que la recomendación solicitada fue enviada, se recomienda revisar si la recomendación se encuentra en la postulación que está completando y pretende enviar. El recomendador también podrá comprobar que envió la recomendación ingresando a su sesión, en donde la carta ya no estará editable y solamente se encontrará disponible una versión en PDF para descarga de lo enviado.

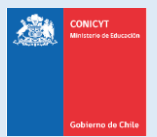

## **4. SECCIÓN: DOCUMENTOS ADJUNTOS**

En esta sección se deben cargar los documentos de postulación que solicitan las bases del concurso.

Existen dos pestañas: **Documentos de Postulación Obligatorios** y **Documentos de Postulación Opcionales**. Toda la información marcada con **(\*)** es obligatoria.

**No olvide guardar la información ingresada**.

#### Documentos de Postulación Obligatorios

Documentos de Postulación Opcionales

#### **Especificaciones de los archivos para adjuntar:**

- Los documentos deben encontrarse en **formato PDF**.
- El archivo PDF no debe superar los 2MB (2.048 kb).
- El archivo PDF no debe encontrarse encriptado, con clave ni contener caracteres especiales como tildes o la letra "ñ" en el nombre del documento.
- **Se puede cargar un archivo PDF por cada adjunto**.
- El archivo adjunto puede tener más de una página.

#### **Para cargar un archivo:**

- a. Presione el botón **Seleccionar Archivo**.
- b. Elija el archivo a adjuntar (considere las indicaciones previas)
- c. Presione el botón **Adjuntar**
- d. A continuación el sistema volverá al inicio de la sección en caso de quedar correctamente guardado desplegará el siguiente mensaje:

La información ha sido guardada exitosamente - Favor verificar en Revisión/Envío

e. En caso de que el archivo no se cargue correctamente, se desplegará un mensaje en rojo que indicará el problema. **Vea el ejemplo a continuación:**

Se ha producido un error. Por favor revise la información ingresada.

Copia de Cédula de Identidad chilena o Pasaporte (\*)

archivo [El tamaño del archivo excede el máximo permitido.]

- f. Recomendamos descargar el adjunto para comprobar que haya quedado correctamente guardado y verificar que corresponde al documento solicitado.
- g. Para cambiar el adjunto en caso que lo requiera, primero debe presionar el botón **Eliminar Adjunto**, con eso se liberará el campo para adjuntar uno nuevo.

5ć

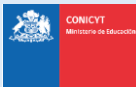

#### **Indicaciones Importantes:**

En la sección de **Documentos de Postulación Obligatorios**, existen documentos que no son obligatorios por sistema, por lo cual en caso de requerir cargarlos, el postulante es el responsable de verificar si el documento ha sido adjuntado. Revise estos documentos según las bases concursales de la convocatoria de su interés. Los documentos obligatorios por sistema vendrán indicados con (\*)

En la sección de **Documentos de Postulación Opcionales**, el sistema no realiza validación de la presencia de estos adjuntos, por lo que el postulante es el responsable de verificar si el documento ha sido adjuntado.

#### **Recomendaciones antes de enviar la postulación:**

Se recomienda verificar el correcto estado del adjunto una vez cargado al sistema, es por esto que se sugiere descargar a modo de prueba el documento desde el sistema y abrirlo. El sistema de postulación **NO MODIFICA O ALTERA** los documentos que se carguen en la plataforma.

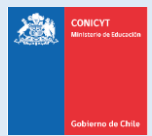

# **5. SECCIÓN: REVISIÓN Y ENVÍO DE LA POSTULACIÓN**

En su formulario de postulación podrá ingresar a la sección **Revisión / Envío**, podrá revisar la completitud de la **Postulación** y **Currículum**, así como también **Enviar su Postulación**.

**Importante**: En esta sección podrá revisar la completitud de su postulación, es importante señalar que esta sección puede ser revisada desde que se activa la postulación en cualquier momento que usted considere pertinente, **sugerimos revisar periódicamente la completitud de los formularios**.

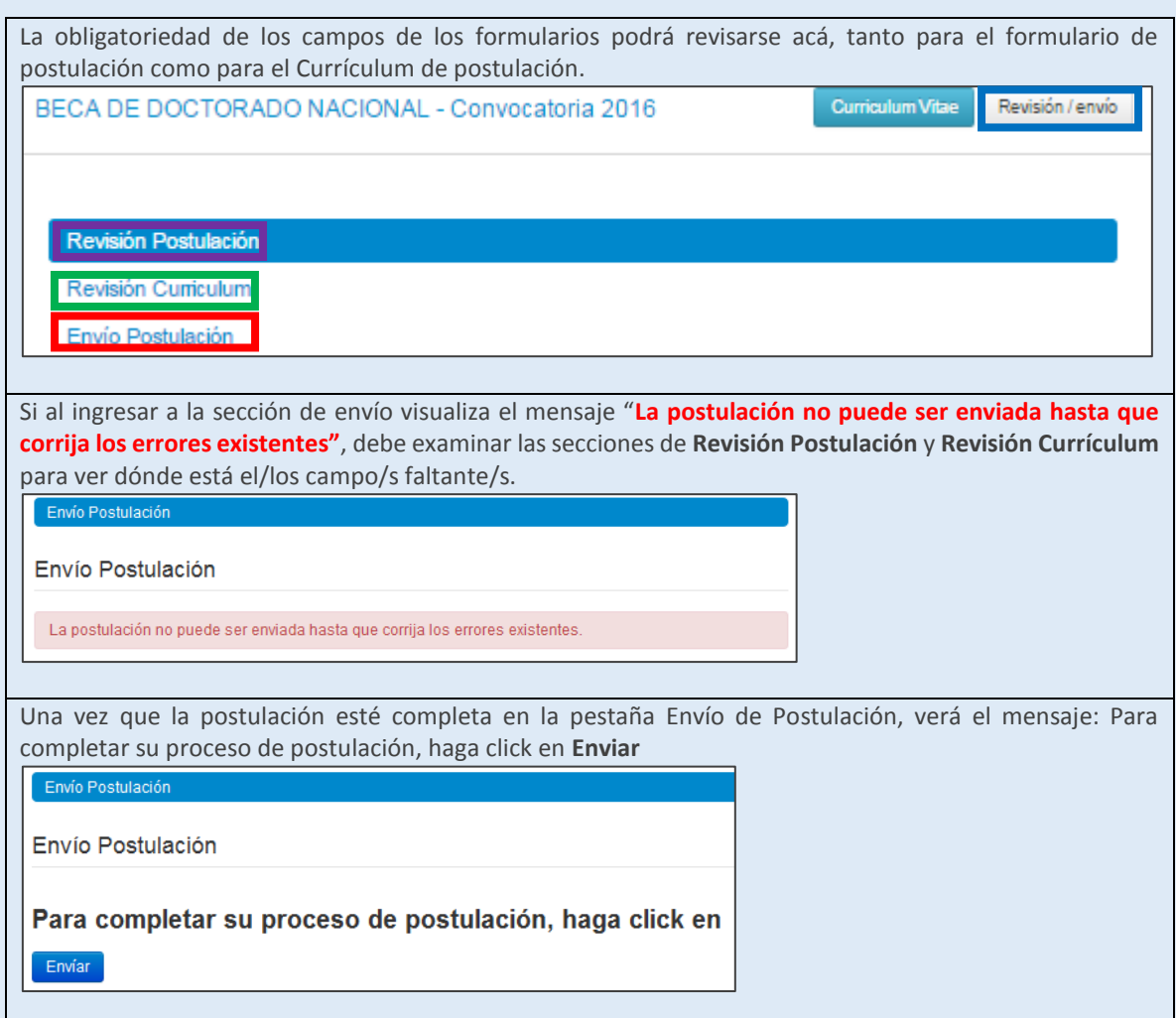

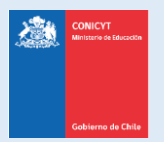

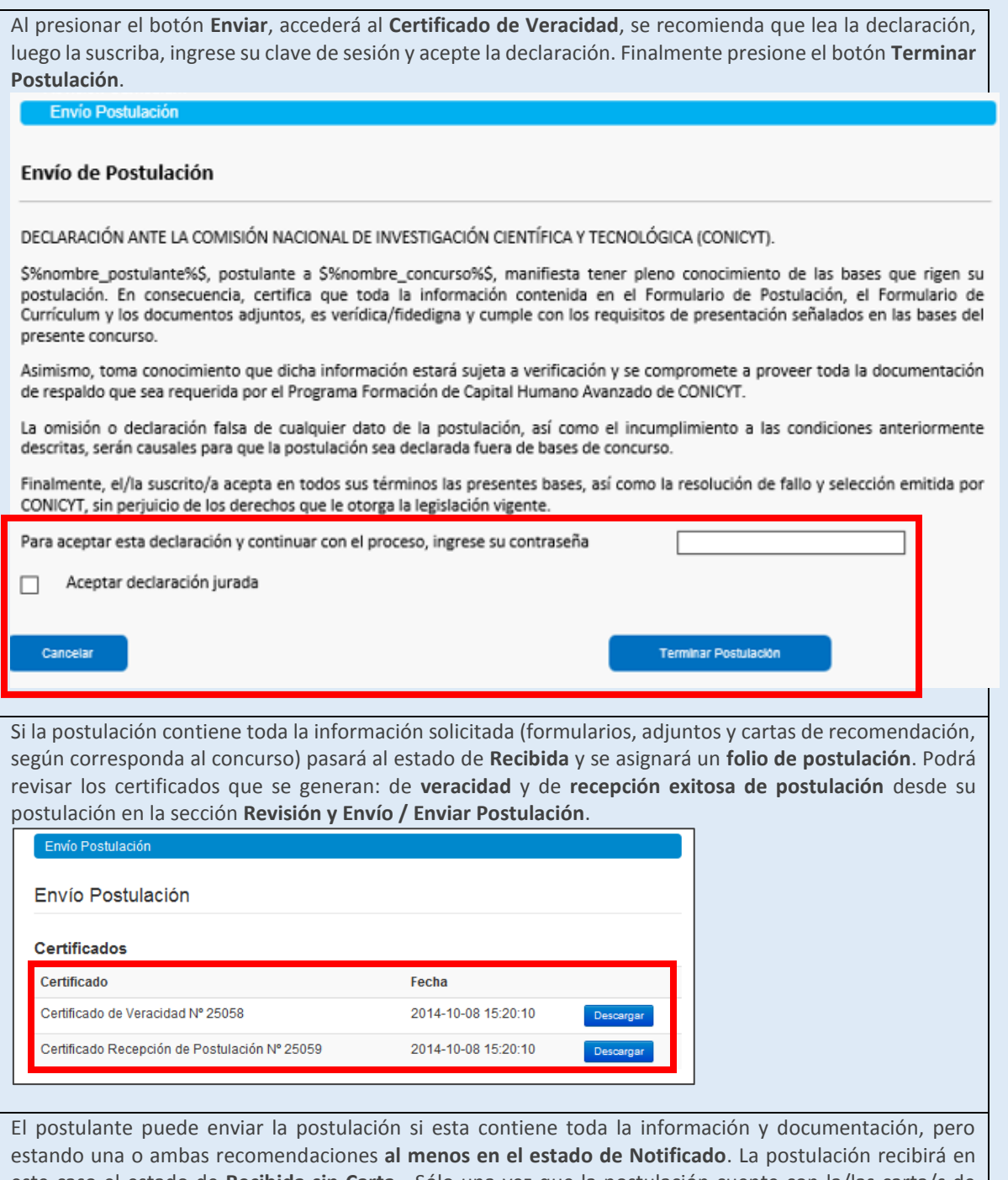

este caso el estado de **Recibida sin Carta**. Sólo una vez que la postulación cuente con la/las carta/s de recomendación en estado **Carta Enviada**, dentro del periodo habilitado por bases concursales, la postulación generará un **folio de postulación** (código que corrobora que la postulación será considerada en las siguientes instancias del concurso) el estado de la postulación pasará al de **Recibida**. Podrá revisar los certificados de veracidad y recepción exitosa de postulación desde su postulación. Al aceptar el certificado de veracidad y presionar **Terminar Postulación** el proceso estará completo.